# **TVORBA TABULEK**

Obsah: [Úvod](#page-0-0) [Zakreslení čar](#page-1-3) [Zvláštnosti](#page-1-2) [Kreslení čar kurzorem myši](#page-1-1) [Barva čar](#page-1-0) [Druh čar](#page-2-3) [Varování](#page-2-2) [Podbarvení buněk](#page-2-1) [Varování](#page-2-0) [Zarovnání údajů](#page-3-2) [Odsazování údajů](#page-3-1) [Pozadí listů](#page-3-0) [Popisy tabulek](#page-4-2) [Vyplňování údajů v tabulce](#page-4-1) [Značky](#page-4-0) [Grafická úprava tabulek](#page-5-1) [Popis listů sešitu "Tvorba tabulek":](#page-5-0) [Galerie doprovodných obrázků](#page-7-0)

# <span id="page-0-0"></span>**Úvod**

V tomto dílu seriálu se zaměříme na tvorbu tabulek. Ty patří mezi základní úpravy ve všech tabulkových procesorech, tedy i v Excelu..

Tabulky mohou být:

- bez výpočtů, těmi se budeme nyní zabývat,
- $\checkmark$  s výpočty. Mohou obsahovat vzorce což jsou operace s čísly, nejčastěji s buňkami v tabulce. Navazuje se na předchozí bod.

Jak jsme si již řekli, list sešitu je rozdělen sloupci a řádky na buňky. Čáry lze zakreslovat:

- $\checkmark$  po hranicích buněk,
- na diagonálách.

Vybarvovat můžeme jen celé buňky, byť by byly diagonálou rozděleny.

V sešitě "Tvorba tabulek.xls" je 21 listů s různými situacemi při vytváření tabulek. Sešit se nachází ve složce \Prac\_soubory.

Těžiště tvoří listy "Design\_1" až "Design\_9" a dále listy "Posouzení" a "Datové sklady", jenž obsahují 28 vzorových tabulek. Jde o galerii různých tabulek a námětů, jak vytvářet atraktivní tabulky.

## <span id="page-1-3"></span>**Zakreslení čar**

Čáry zakreslujeme těmito způsoby:

- $\checkmark$  Stiskem šipky u tlačítka ["Ohraničení"](#page-7-2) na panelu nástrojů pro formátování. Zobrazí se nabídka 11 způsobů zakreslení čar. Dvanáctým tlačítkem všechny čáry ve vyznačené oblasti smažeme. Panel neumožňuje zakreslit úhlopříčky.
- Příkazem FORMÁT|BUŇKY…, či příkazem v místní nabídce FORMÁT BUNĚK… nebo klávesovou zkratkou Ctrl+Shift+1 se zobrazí dialogové okno, ve kterém vybereme kartu "Ohraničení". Na té lze ohraničení kompletně nastavit.
- Ohraničení můžeme zakreslovat kurzorem myši. Pro kreslení slouží panel nástrojů ["Ohraničení"](#page-7-1). Tato možnost je však pouze v Excelu 2002. Jde o analogii kreslení tabulky jako ve Wordu.

Prvními dvěma způsoby se formátuje předem označená oblast buněk.

Při kreslení kurzorem myši není předem žádná oblast vyznačena.

### <span id="page-1-2"></span>**Zvláštnosti**

Vodorovné a svislé čáry mohou být v buňce na každé straně jiné. Jiný styl i jiná barva.

U úhlopříček může být zakreslená hlavní úhlopříčka (vypůjčíme-li si slovník z matematiky), tedy z levého horního rohu k pravému spodnímu nebo vedlejší diagonála (z pravého horního rohu k levému spodnímu). Mohou být zakresleny i obě současně.

Obě však mohou být zakresleny jen stejným stylem čáry a stejnou barvou. Změna v jedné se promítne do již zakreslené druhé diagonály.

### <span id="page-1-1"></span>**Kreslení čar kurzorem myši**

Podle vybrané možnosti u tlačítka "[tužka"](#page-7-1):

- $\checkmark$  "Nakreslit ohraničení" po vyznačení oblasti buněk se čára zakreslí jen po obvodě, tedy čára vnější.
- $\checkmark$  "Nakreslit mřížku ohraničení" se zakreslí čáry (mřížky) kolem všech buněk ve vyznačené oblasti.

Výběrem tlačítka "Guma" lze ohraničující čáry vymazávat. Přes kterou čáru přejedeme gumou, ta se vymaže. Pokud gumou vyznačíme oblast, smažou se čáry v celé oblasti.

Na panelu nástrojů je dále 13 typů čar a paleta barev.

### <span id="page-1-0"></span>**Barva čar**

Výchozí barva čar ("Automatická") se přebírá z barvy mřížky. Barva mřížky se určuje po zadání příkazu NÁSTROJE MOŽNOSTI... na kartě "Zobrazení" v políčku "Mřížky – Barva mřížky". Stiskem šipky po straně se zobrazí galerie barev.

Změna barvy mřížky se projeví na aktivním listě. Mřížky na ostatních listech sešitu se nezmění.

Zakreslíme-li nyní čáry:

- $\checkmark$  tlačítky, po stisku šipky u tlačítka "[Ohraničení](#page-7-2)" v panelu nástrojů pro formátování,
- $\checkmark$  vyznačením směru na kartě "Ohraničení" dialogového okna "Formát buněk" (příkaz FORMÁT|BUŇKY... atd.) při barvě "Automatická".
- $\checkmark$  kreslením kurzorem myši při nezměněné barvě,

zakreslí se čáry stejné barvy jako má mřížka.

Barvu čar změníme na kartě "Ohraničení" nebo na panelu nástrojů "Ohraničení". Nelze ji změnit pro tlačítka "Ohraničení".

### <span id="page-2-3"></span>**Druh čar**

Na tlačítkách "Ohraničení" panelu nástrojů jsou nejčastěji používané čáry. Je zde např. dvojitá vodorovná čára, ale svislou dvojitou čáru musíme nastavit na kartě "Ohraničení" dialogového oka "Formát buněk".

Nabídka stylů čar na kartě "Ohraničení" je stejná jako u tlačítka "Styl čáry" na panelu nástrojů "Ohraničení".

### <span id="page-2-2"></span>**Varování**

Nikdy nezakreslujte čáry při označených celých řádcích či sloupcích listu. Čára se zakreslí pro všechny buňky řádku či sloupce a velikost souboru se zvětší.

Obdobně u podbarvení, stínování buněk. Nikdy nestínujeme všechny buňky v řádku nebo ve sloupci.

Upravujeme – formátujeme jen ty buňky, kterých se úprava týká!

### <span id="page-2-1"></span>**Podbarvení buněk**

Buňky lze podbarvit dvěma způsoby:

- $\checkmark$  Stiskem šipky u tlačítka "Barva výplně" na panelu nástrojů pro formátování. Zobrazí se paleta s nabídku 40 barev a políčko "Bez výplně" pro vymazání barev.
- Příkazem FORMÁT|BUŇKY…, či příkazem v místní nabídce FORMÁT BUNĚK… nebo klávesovou zkratkou Ctrl+Shift+1, kdy se zobrazí dialogové okno, ve kterém vybereme kartu "Vzorky".

Karta "Vzorky" umožňuje, mimo stínování, přidat buňce vzorek, to jsou různě husté a tlusté čáry a tečky v ploše buňky. Vzorek se určuje nadvakrát. Prvním stiskem šipky u políčka "Vzorek" vybereme vlastní styl vzorku a při druhém stisknutí vybereme barvu vzorku. Vybraný vzorek vidíme na kartě v políčku "Vzorek".

Implicitně buňka nemá žádnou barvu. To se projeví po vložení obrázku na pozadí listu, po podbarvení listu. Hodnotu v buňce uvidíme na pozadí listu.

Tmavé barvy pozadí vyžadují světlý, či spíše bílý text. Viz vzorové tabulky v galerii tabulek v sešitu "Tvorba tabulek".

### <span id="page-2-0"></span>**Varování**

Vzorky používat uvážlivě. Špatnou volbou, volbou sytých barev, nemusí být text v buňce čitelný.

Vzorky také mohou způsobit špatnou čitelnost textu na monitorech se základní sadou barev.

# <span id="page-3-2"></span>**Zarovnání údajů**

Zapsané údaje jsou zarovnané podle výchozího nastavení:

- $\checkmark$  Ve vodorovném směru je text zarovnán doleva, čísla (datum, čas, měna a procenta) doprava.
- Logické hodnoty jsou ve vodorovném směru vycentrované.
- Ve svislé směru jsou údaje zarovnány dolů.

V tabulkách je mnohdy vhodné zvětšit výšku řádků na 15 (nebo i 17) bodů a ve svislém směru zarovnat údaj "Na střed".

Výška řádku je pro písmo Arial 10 bodů 12,75 bodů. Výška řádku se přizpůsobuje automaticky největšímu znaku (písmenu) v řádku. Výšku lze samozřejmě změnit ručně.

K rozdělení textu do více řádků v jedné buňce použijeme klávesovou zkratku Alt+Enter. Automatické zalamování může způsobit nepříjemnosti s plovoucím rozdělením textu při tisku, kdy něco jiného vidíme na obrazovce a něco jiného obdržíme z tiskárny.

## <span id="page-3-1"></span>**Odsazování údajů**

Ve výchozím nastavení jsou údaje u čar podle směru zarovnání. Což není moc hezké. Údaje jsou "nalepené" k čarám.

Od levého okraje údaje snadno odsadíme. Zadáme příkaz FORMÁT|BUŇKY… (či jiný příkaz pro vyvolání dialogového okna "Formát buněk"), vybereme kartu "Zarovnání" a v políčku "Vodorovně" nastavíme "Vlevo (Odsazení)" a po straně počet znaků, o které se má údaj odsadit. Odsazení se určuj ve znacích. Lze zapsat jen celé číslo.

U zarovnání zprava je rozdíl podle verze Excelu.

V Excelu 2002 je situace zcela jednoduchá. Na kartě "Zarovnání" vybereme v políčku "Vodorovně" "Vpravo (Odsazení)". Opět v počtu znaků.

V Excelu 2000 (i v Excelu 2002) máme tři možnosti:

- $\checkmark$  Stiskneme tlačítko "Styl oddělovače" v panelu nástrojů pro formátování.
- $\checkmark$  V dialogovém okně "Formát buněk" na kartě "Číslo" vybereme druh "účetnický", jedno (dvě) desetinné místo a bez symbolu měny.
- $\checkmark$  V dialogovém okně "Formát buněk" na kartě "Číslo" vybereme druh "vlastní" a zapíšeme formátovací kód: # ##0\_\_, či # ##0,00\_\_ (na konci formátu jsou dvě podtržítka.)

## <span id="page-3-0"></span>**Pozadí listů**

Nemusíme se omezovat jen na bílé pozadí buněk.

To můžeme změnit načtením obrázku. Zadáme příkaz FORMÁT|LIST|POZADÍ… Zobrazí se dialogové okno "Pozadí listu", na kterém vybereme obrázek pro pozadí. Ve složce \ Prac\_soubory\Pozadí je 45 různých pozadí.

Pozadí odstraníme příkazem FORMÁT|LIST|ODSTRANIT POZADÍ.

Jak jsme si již řekli, buňky jsou ve výchozím stavu bez podbarvení. Jsou průhledné. Proto uvidíme skrz buňky pozadí listu. Zobrazení mřížek zrušíme.

### <span id="page-4-2"></span>**Popisy tabulek**

Popis každého sloupce a řádku představuje přehledně uspořádanou větu bez tečky na konci.

Záhlaví sloupců se píše v jednotném čísle a s počátečními velkými písmeny, bez tečky. Pokud se nadpis rozpadá na více sloupců, se kterými tvoří celek, píší se podnázvy malými písmeny. Mají-li však samostatný význam, píší se s velkými počátečními písmeny.

Záhlaví řádků (též legenda, popisky řádků) se píše obdobně jako záhlaví sloupců. Názvy se však zarovnávají doleva. Popis můžeme rozdělit v rámci jedné buňky do řádků. Tučné písmo je spíš výjimkou.

Mají-li některé popisky řádků něco společného, vytvoříme před nimi (méně často po jejich pravé straně) spojenou buňku obsahující sjednocující termín.

### <span id="page-4-1"></span>**Vyplňování údajů v tabulce**

Platí zásada, že v hotové tabulce musí být všechny buňky (políčka) vyplněny. Políčka vyplňujeme čísly, textem nebo dohodnutými značkami.

### <span id="page-4-0"></span>**Značky**

Mezinárodně uznávané značky:

- **–** " znak pro opakování, stejnítko. V tabulce nahrazuje jen text, ne číslice, značky a symboly. Píše se pod prvním písmenem opakovaného slova. Jsou-li v tabulce horizontální čáry, znak pro opakování textu se nepoužívá.
- **–** pomlčka, ležatá čárka. Zapisuje se místo chybějícího údaje na důkaz, že vyplnění nebylo opomenuto. Znamená též, že se případ nevyskytuje.
- **0** nula. Značí malý počet případů, často menší než polovina měrné jednotky. Znamená zokrouhlení na 0.
- **×** ležatý křížek. Označuje údaj logicky nemožný. Např. v součtovém řádku v políčku u nesčitatelných údajů. Též u údajů, jejichž vyplnění se nevyžaduje. Lze použít písmeno x nebo, lépe, znak × (násobení). Znak × zapíšeme kombinací kláves Alt+0215.
- **.** tečka. Označuje, že údaj není k dispozici nebo je nespolehlivý. Vyplnění políčka je sice logicky možné, ale v době konečného zpracování tabulky nebyl údaj k dispozici. Někdy se v políčku uvádějí tři tečky (…), které signalizují, že údaj bude časem doplněn.
- **\*** hvězdička. Přidávává se k údaji a signalizuje, že jde o předběžnou hodnotu.

K odlišení, že číslo v součtovém řádku nebo sloupci nevyjadřuje součet, ale průměr, se toto číslo zapisuje do kulatých závorek.

Výsledky se zvýrazňují tučným písmem a okrajové údaje se zapíší kurzívou.

Jsou-li několikastupňové součty, potom se pro první stupeň použije slovo "Celkem" nebo "Součet". Pro druhý stupeň slovo "Úhrn", "Úhrnem", "Souhrn", jde o součet součtů. Pro třetí stupeň potom "Celkový úhrn", znamená součet úhrnů.

Je-li součet (souhrn) rozveden, uvádí se dílčí údaje textem "z toho" nebo "v tom". Návěští "v tom" použijeme, když následuje rozpis všech položek, které součet (souhrnný údaj) obsahuje. Návěští "z toho" použijme, když jsou uvedeny pouze vybrané položky.

U rozsahu číselných hodnot se mezi hranicemi nepíší pomlčky, dává se přednost vyjádření "od", "do", "nad". Pro přesný zápis použijeme matematické symboly: ≤, ≥. Matematické symboly vložíme jako nepísmové znaky. Viz [předchozí díl](E07_Vstupudaju.doc#Nep%C3%ADsmov%C3%A9_znaky) seriálu.

## <span id="page-5-1"></span>**Grafická úprava tabulek**

V sešitu ["Tvorba tabulek"](Prac_soubory/Tvorbatabulek.xls) si na listech ukážeme efekty, které jsou hezké, ale vytvářejí se v několika krocích.

Tabulku nezačínáme na buňce A1, ale až na B2. Po pravé straně tabulky ponecháme volný sloupec a nad ní volný řádek.

Na listu "Design  $8$ " byl nadpis tabulky vytvořen modulem WordArt. Zadáme příkaz VLOŽIT OBRÁZEK|WORDART… WordArt umožňuje vložit na list kreativní, graficky zajímavé texty.

V situaci, kdy je záhlaví tabulky (sloupců) vytvořeno podbarvením buněk a další části tabulky mají vnější čáry, vznikne na přechodu záhlaví tabulky – data tabulky "zub". Ten odstraníme tak, že i kolem záhlaví zakreslíme vnější čáru stejné barvy jako je pozadí buněk.

### <span id="page-5-0"></span>Popis listů sešitu "Tvorba tabulek":

Čáry, Varianty čar

 $\overline{1}$ 

Jaké jsou základní možnosti zakreslení čar.

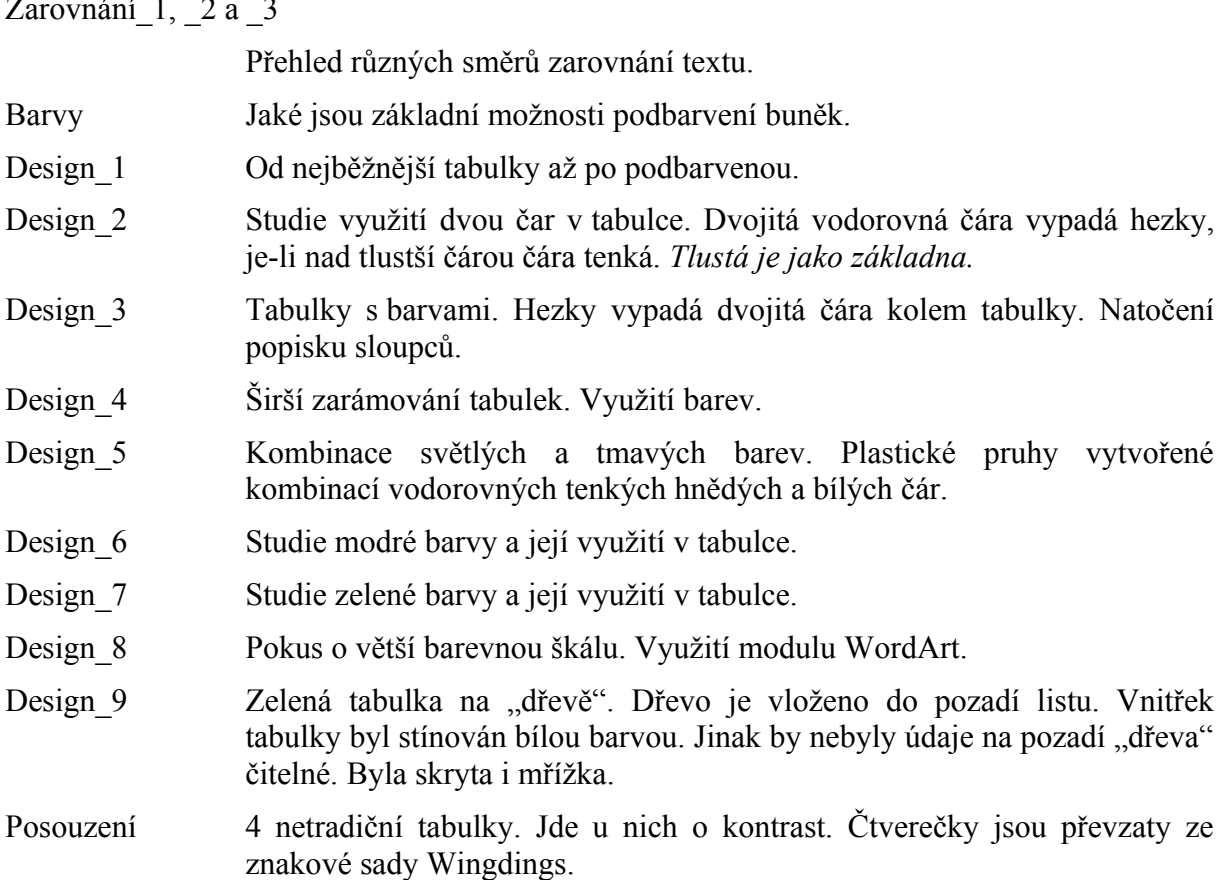

- Datové sklady Tabulka se šedými zvýrazňovacími pruhy na světle zelených kachličkách.
- Pozadí\_listu-1 Pozadí listu vytvořené obrázkem s pruhem po levé straně.
- Pozadí\_listu-2 Pozadí listu vytvořené obrázkem s pruhem na horním okraji.

Pozadí\_listu-3 Pozadí listu vytvořené poskládanými kachličkami.

Pozadí\_listu-4 Pozadí listu vytvořené "kapkou.

# <span id="page-7-0"></span>**Galerie doprovodných obrázků**

<span id="page-7-2"></span>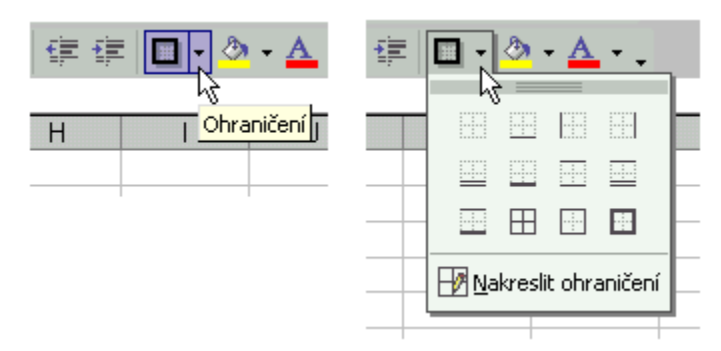

Tlačítko "Ohraničení"

<span id="page-7-1"></span>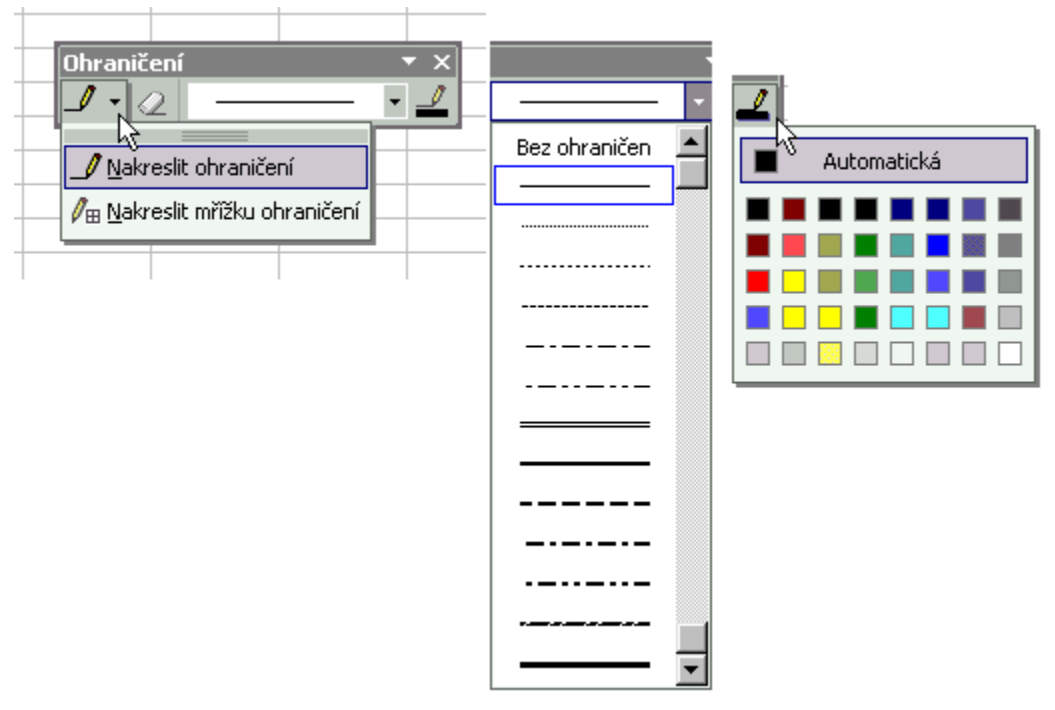

Panel nástrojů "Ohraničení"

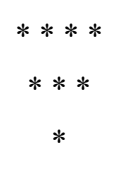